# 3. Создание чертежа детали

#### 3.1. Некоторые положения ЕСКД

При построении чертежа необходимо следовать требованиям Единой системы конструкторской документации (ЕСКД) [1], которая определяет требования к выполнению и оформлению чертежа. Рассмотрим некоторые из них, связанные с построением изображений на чертеже.

Согласно ГОСТ 2.305–2008 изображения предметов на чертеже создают методом ортогонального проецирования. В качестве изображений могут быть виды, разрезы, сечения.  $B u\partial - u$ зображение обращенной к наблюдателю видимой части поверхности предмета. Разрез – изображение предмета, мысленно рассеченного одной или несколькими плоскостями. Сечение – изображение фигуры, получающейся в плоскости сечения предмета.

Виды, полученные проецированием на шесть граней куба (предмет располагается внутри куба), называются основными. Из них наиболее часто применяются вид спереди (главный вид), сверху и слева. Остальные основные виды – справа, снизу и сзади. Виды, полученные при проецировании на другие плоскости, не параллельные основным плоскостям проекций, называют дополнительными.

Разрезы разделяются на простые, полученные одной секущей плоскостью, и сложные, полученные несколькими плоскостями. Если секущая плоскость параллельна плоскости проекций, то разрез носит название данной плоскости, например, горизонтальный, фронтальный, профильный разрезы. Эти разрезы могут быть расположены на месте соответствующих основных видов.

Если вид и простой разрез являются симметричными фигурами с общей осью симметрии, то рекомендуется в одном изображении соединять половину вида с половиной разреза. Разделяющей линией служит ось симметрии, т. е. штрихпунктирная линия.

Положение секущей плоскости обозначают на чертеже разомкнутой линией. При сложном разрезе штрихи разомкнутой линии проводят также у мест пересечения секущих плоскостей между собой. На начальном и конечном штрихах ставят стрелки, указывающие направление взгляда. Стрелки проводят на расстоянии 2...3 мм от конца штриха. Начальный и конечный штрихи не должны пересекать контур соответствующего изображения. У начала и конца линии сечения, при необходимости и у мест пересечения секущих плоскостей, ставят одну и ту же прописную букву русского алфавита. Буквы наносят около стрелок, указывающих на правление взгляда, в местах пересечения со стороны внешнего угла. Повернутый разрез обозначают знаком  $\mathcal O$ . Разрез отмечают надписью по типу А–А (всегда двумя буквами через тире). Сложные разрезы обозначают во всех случаях.

Простые разрезы не обозначают, при выполнении трех условий: секущая плоскость совпадает с плоскостью симметрии предмета в целом; соответствующие изображения расположены на одном и том же листе в непосредственной проекционной связи и не разделены какими-либо другими изображениями; разрез является горизонтальным, фронтальным или профильным.

Разрез, служащий для выяснения устройства предмета лишь в отдельном, ограниченном ограниченном месте, Разрез, служащий для выяснения устройства предмета лишь в отдельном, ограниченном местный<br>называется местным. Местный разрез ограничивается на виде сплошной тонкой волнистой линией.

### 3.1. Создание файла чертежа чертежа с основной надписью

Запустите программу, выберите команду Создать на панели инструментов Стандартная (рис. 3.1).

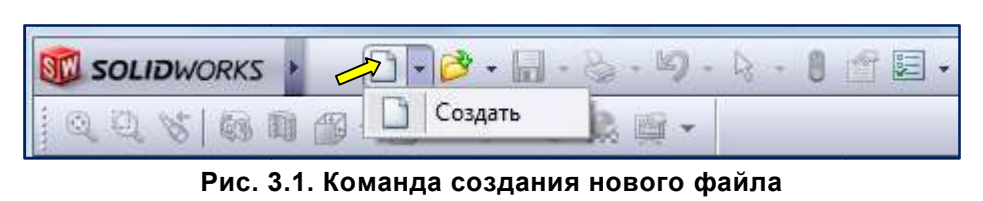

В появившемся окне (рис. 3.2), щелкните кнопку и затем нажмите кнопку OK. 3.2), щелкните кнопку – Двухмерный технический чертеж

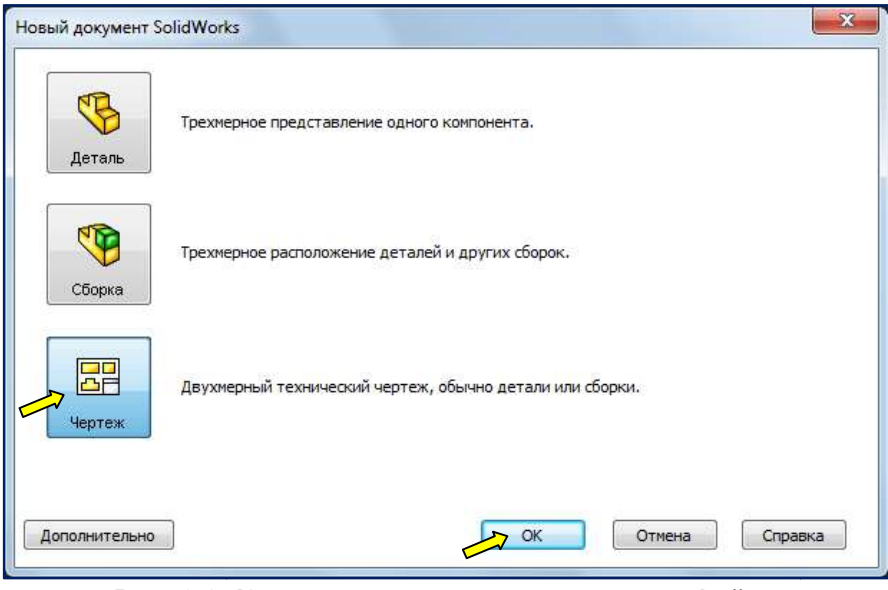

Рис. 3.2. Команда меню создание нового файла

Появится диалоговое окно Формат листа/Размер (рис. 3.3). Выберите формат А 3.

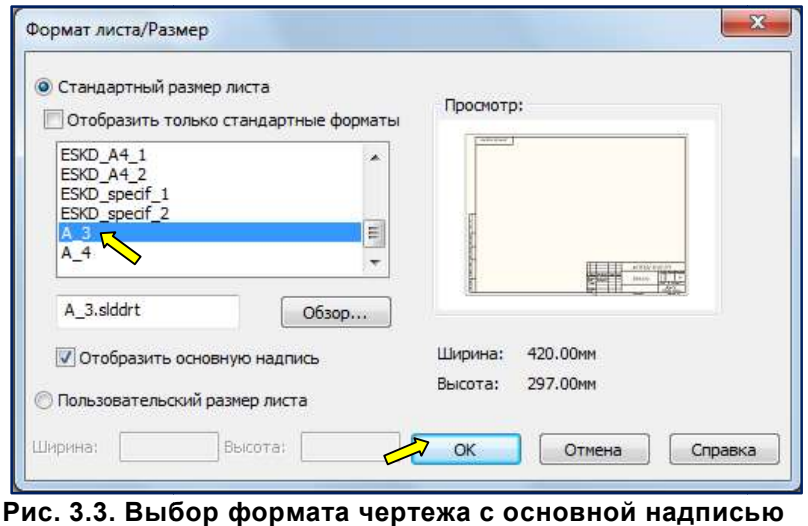

Если диалоговое окно Формат листа/Размер не появилось, в графической зоне высветилась не стандартная основная надпись, а в Менеджере свойств открылось окно Вид модели, следует предпринять следующие шаги. Щелкните по значку **X Отмена**, чтобы закрыть окно Вид модели (рис. 3.4).

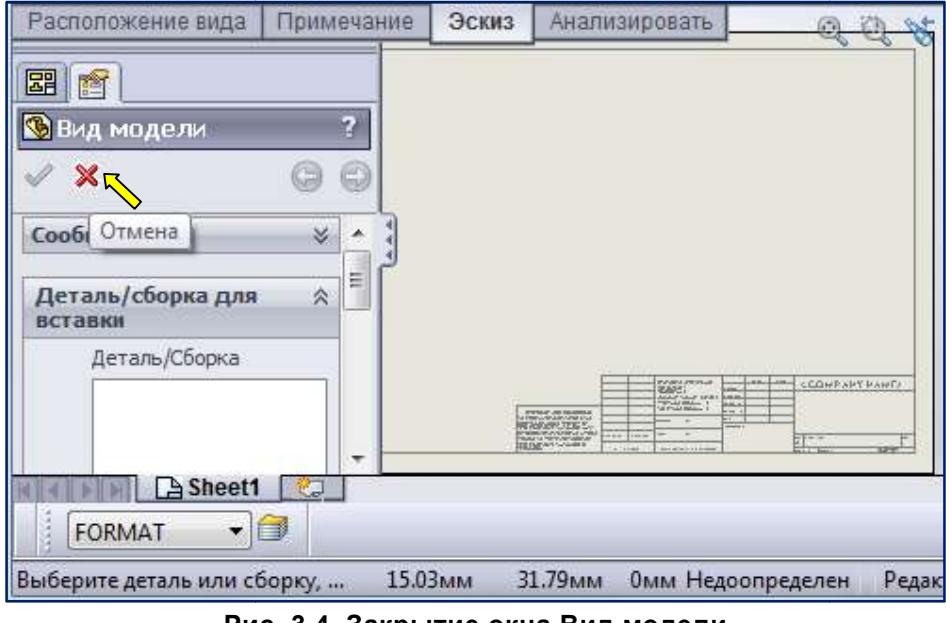

Рис. 3.4. Закрытие окна Вид модели

В Менеджере свойств появится Дерево Конструирования. Щелкните правой клавишей мыши по обозначению листа **Sheet1**. В раскрывшемся контекстном меню выберите пункт Свойства (рис. 3.5).

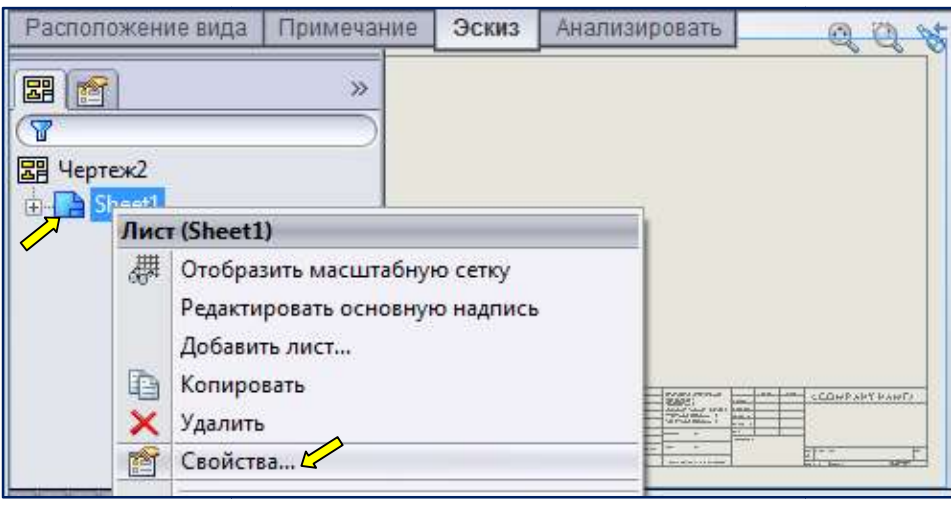

Рис. 3.5. Контекстное меню закладки Лист

В появившемся диалоговом окне Свойства листа следует выбрать нужный файл основной надписи (рис. 3.6) и тип проекции (по первому углу), соответствующий стандартам ЕСКД. В проекции по Первому углу Вид спереди отображается слева вверху, а два других вида – Сверху и Слева.

В этом же окне можно изменить масштаб листа. По умолчанию предлагается масштаб уменьшения 1:2.

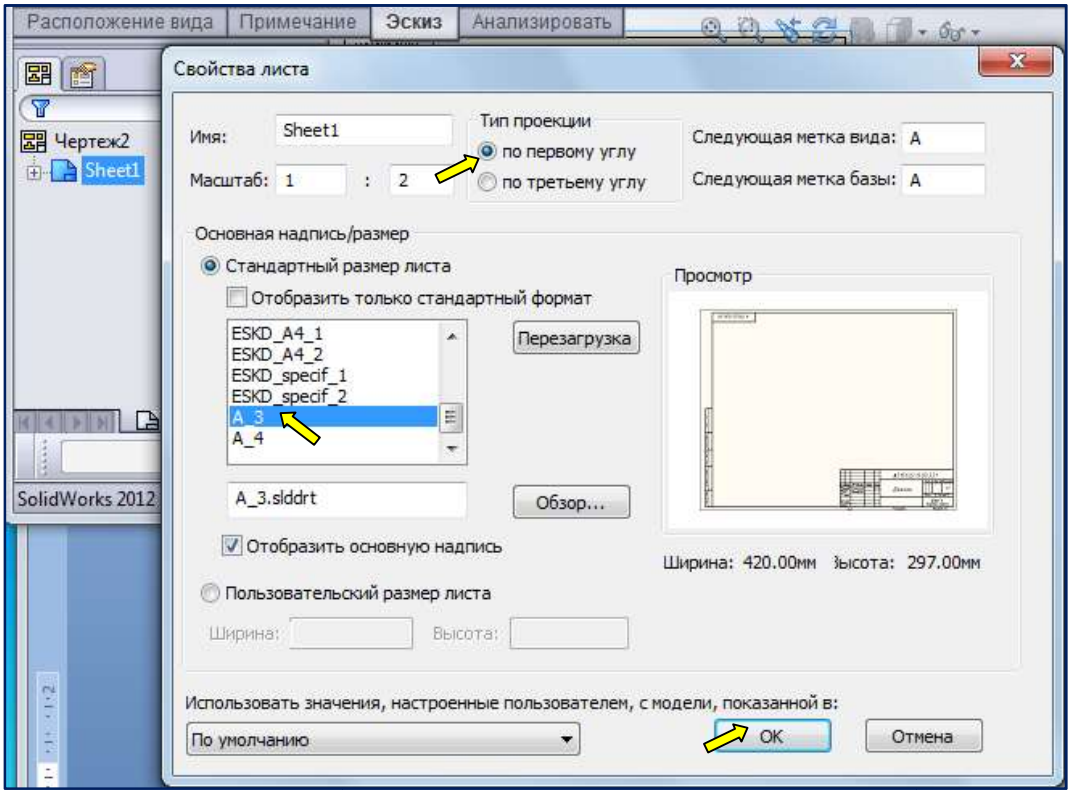

Рис. 3.6. Диалоговое окно Свойства листа

Нажмите кнопку ОК. В графической области построений появится пустой лист чертежа с основной надписью (рис. 3.7).

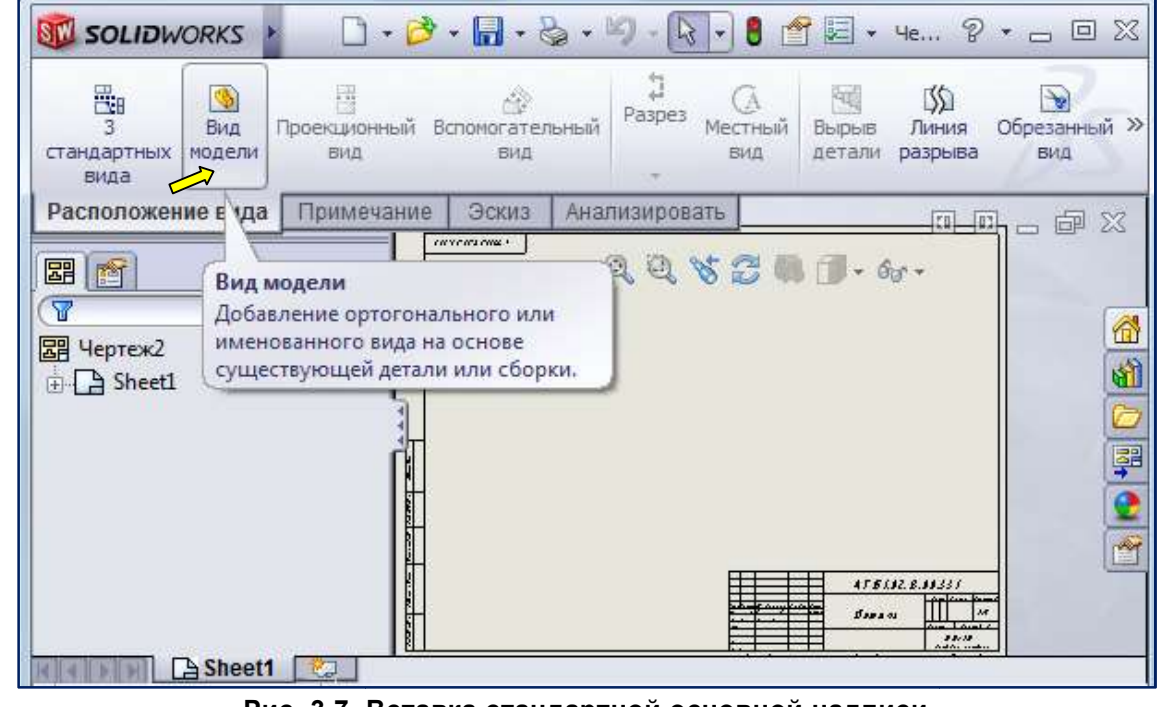

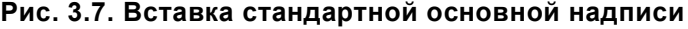

Перед формированием изображений, проверьте настройки документа. Для этого нужно нажать кнопку  $\boxed{\mathbf{E}$  - Параметры.

В окне Настройки пользователя - Тип отображения по умолчанию следует установить флажок Невидимые линии отображаются, для того чтобы показывать на чертеже штриховыми линиями невидимые линии модели (рис. 3.8).

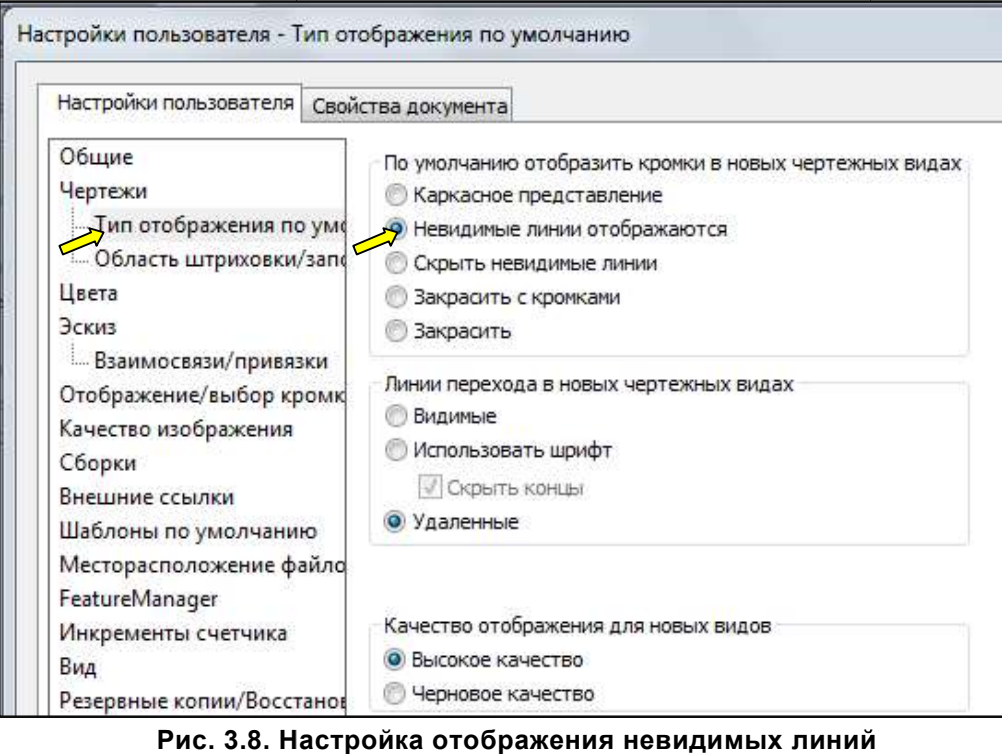

Следует проверить настройку единиц измерения - ММГС (миллиметр, грамм, секунда) (рис. 3.9).

| Настройки пользователя                                                                                                    | Свойства документа                                                                                                    |                   |           |  |
|----------------------------------------------------------------------------------------------------|----------------------------------------------------------------------------------------------------|-------------------|-----------|--|
| Чертежный стандарт<br><b>Э.</b> Примечания<br>+ Размеры<br>Осевые линии/Указатель<br>DimXpert<br>⊕ Таблицы<br>+ Метки видов | Система единиц измерения<br>МКС (метр, килограмм, секунда)<br>СГС (сантиметр, грамм, секунда)<br>О ММГС (миллиметр, грамм, секунда)<br>ДФС (дюйм, фунт, секунда)<br>настройка |                   |           |  |
| Виртуальная резкость                                                                                                    | Тип                                                                                                    | Единицы           | Десятичны |  |
| Оформление                                                                                                    | Базовые единицы измерения                                                                                                    |                   |           |  |
|                                                                                                    | Длина                                                                                                    | миллиметры        | .12       |  |
| Масштабная сетка/Привяза                                                                                                    |                                                                                                    |                   |           |  |
| <b>Единицы измерения</b>                                                                                                    | Длина двойного размера                                                                                                    | <b>МИЛЛИМЕТры</b> | .12       |  |
| Стиль линии                                                                                                    | Угол                                                                                                    | градусы           | .12       |  |
| Тип линии<br>Толщина линии                                                                                                  | Параметры массовых характеристик/сечения                                                                                                    |                   |           |  |

Рис. Рис. 3.9. Настройка единиц измерения

При формировании вида детали возможна автоматическая вставка указателей центра, осевых При формировании вида детали возможна автоматическая вставка указателей центра, осевых<br>линий и др. элементов. Для этого в окне Свойства документа – Оформление следует поставить соответствующие флажки (рис. 3.10). На этой же вкладке можно включить отображение резьбы.

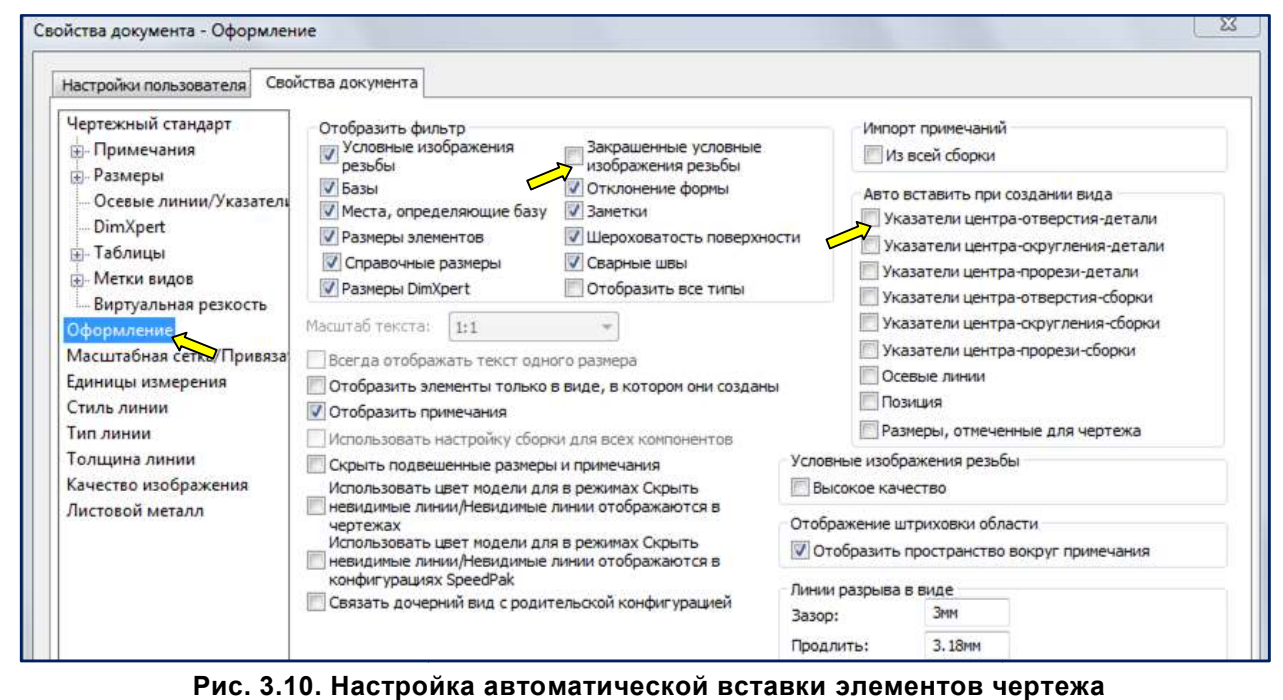

Возможно, что открытый документ предусматривает использование чертёжного Возможно, использование чертёжного стандарта ISO или ANSI. Загрузим из внешнего файла ANSI. файла чертежный стандарт ГОСТ–ИЗМЕНЁН ИЗМЕНЁН.sldstd с настройками оформления чертежа в соответствии с требованиями ЕСКД (рис. 3.11).

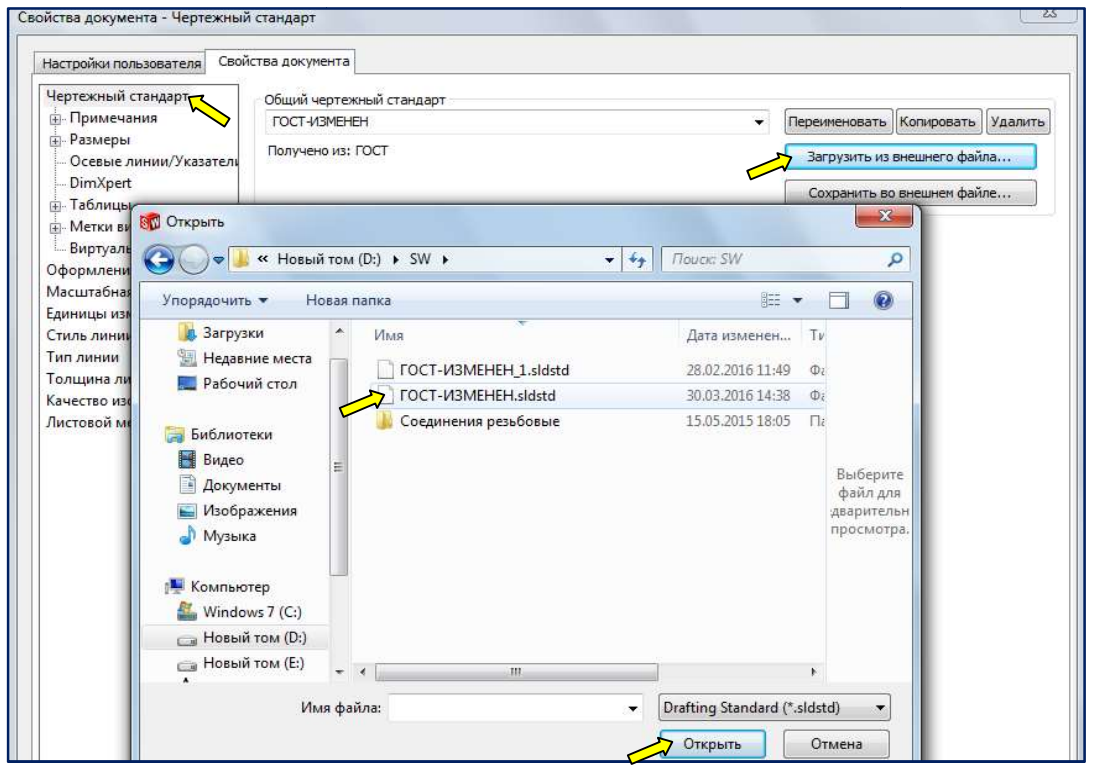

Рис. 3.11. Загрузка чертёжного стандарта из внешнего файла

## 3.2. Создание вида сверху

Откроем вкладку **Расположение вида** и нажмём кнопку **Вид модели** в панели инструментов Чертеж (см. рис.3.7). В Менеджере свойств появится диалоговое окно Вид модели, в котором нужно нажать кнопку Обзор. В окне Открыть выберите файл модели (рис. 3.12).

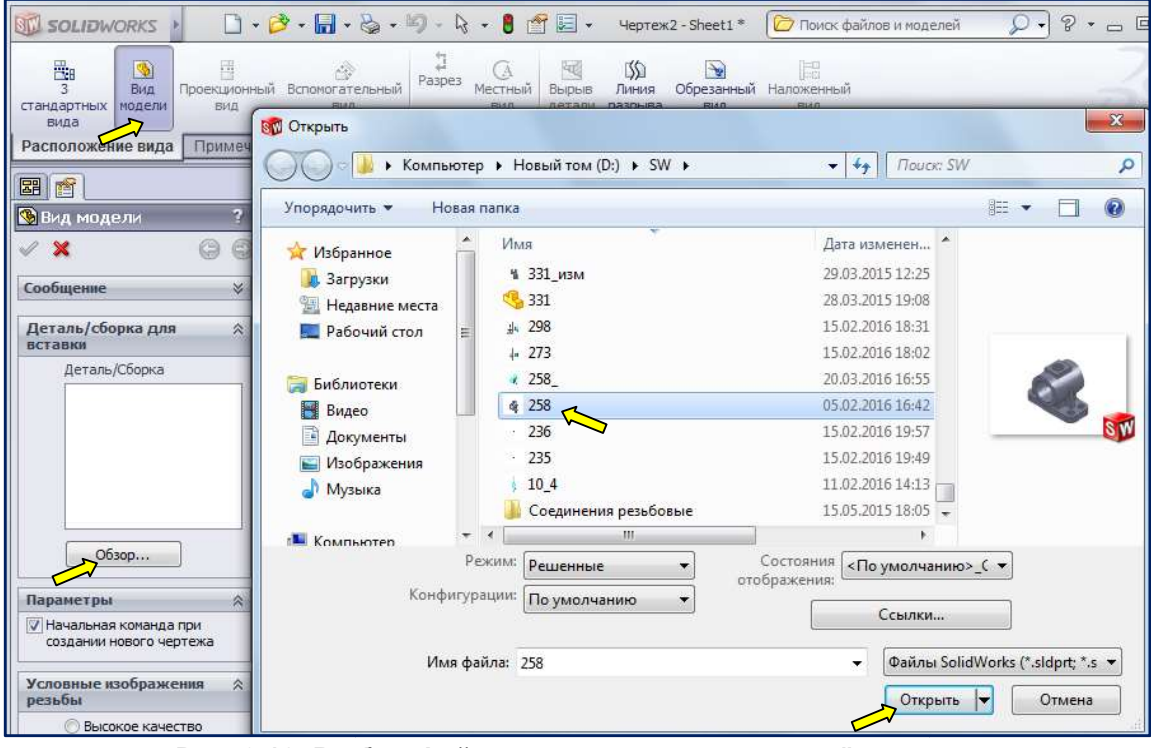

Рис. 3.12. Выбор файла модели для создания её чертежа .

В окне Вид модели появится изображение стандартных видов (рис. 3.13). Выберите вид сверху.

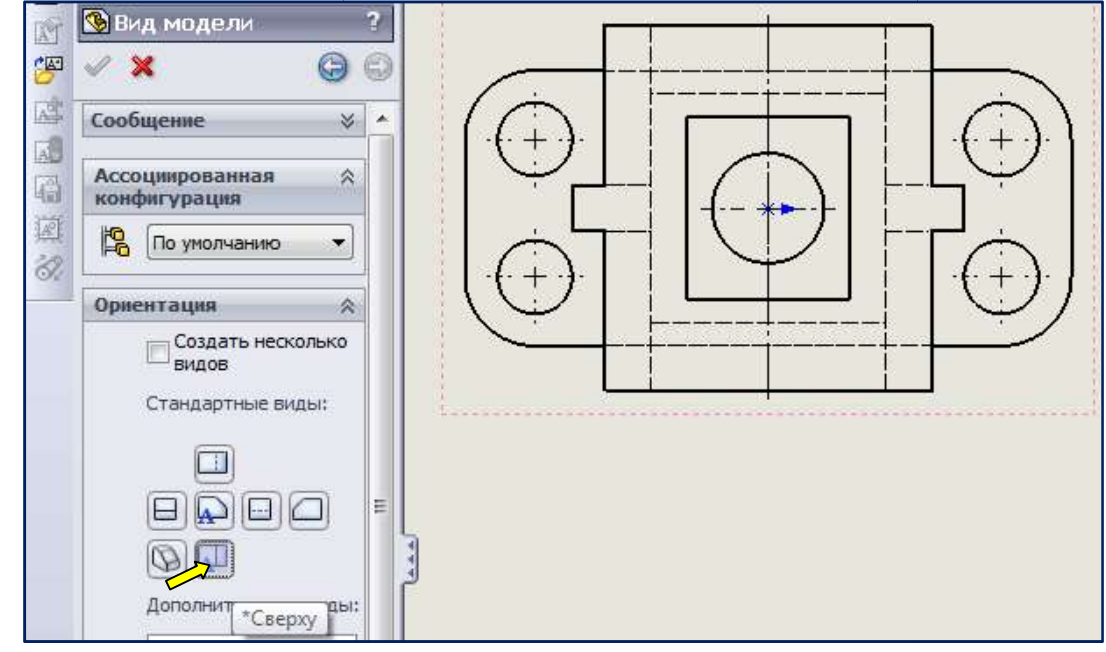

Рис. 3. 3.13. Выбор вида для вставки в чертёж

Установите переключатель Использовать масштаб пользователя и укажите масштаб вида, например, 1:1, (рис. 3.14). Установите отображение невидимых линий  $\Box$ ). Нажмите кнопку

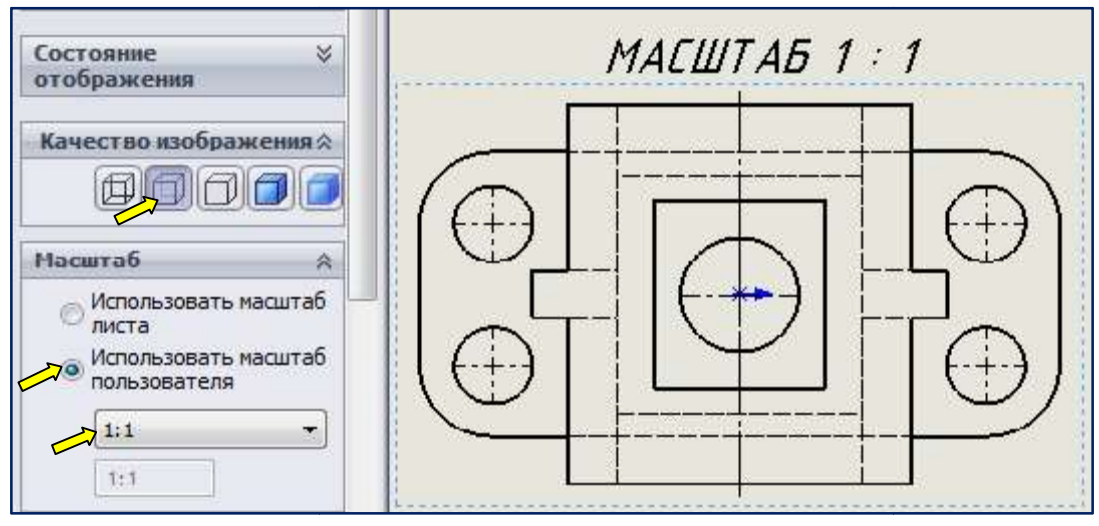

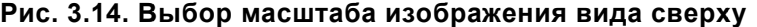

Вид сверху вставлен в чертёж. Над видом высветилось обозначение масштаба вида. Уберём эту информацию, переведя на погашенный слой. В SolidWorks можно сосздавать слои и помещать на них различные объекты. Слои в SolidWorks SolidWorks аналогичны слоям в AutoCAD. Выведем на экран панель инструментов Слой (рис. 3.15).

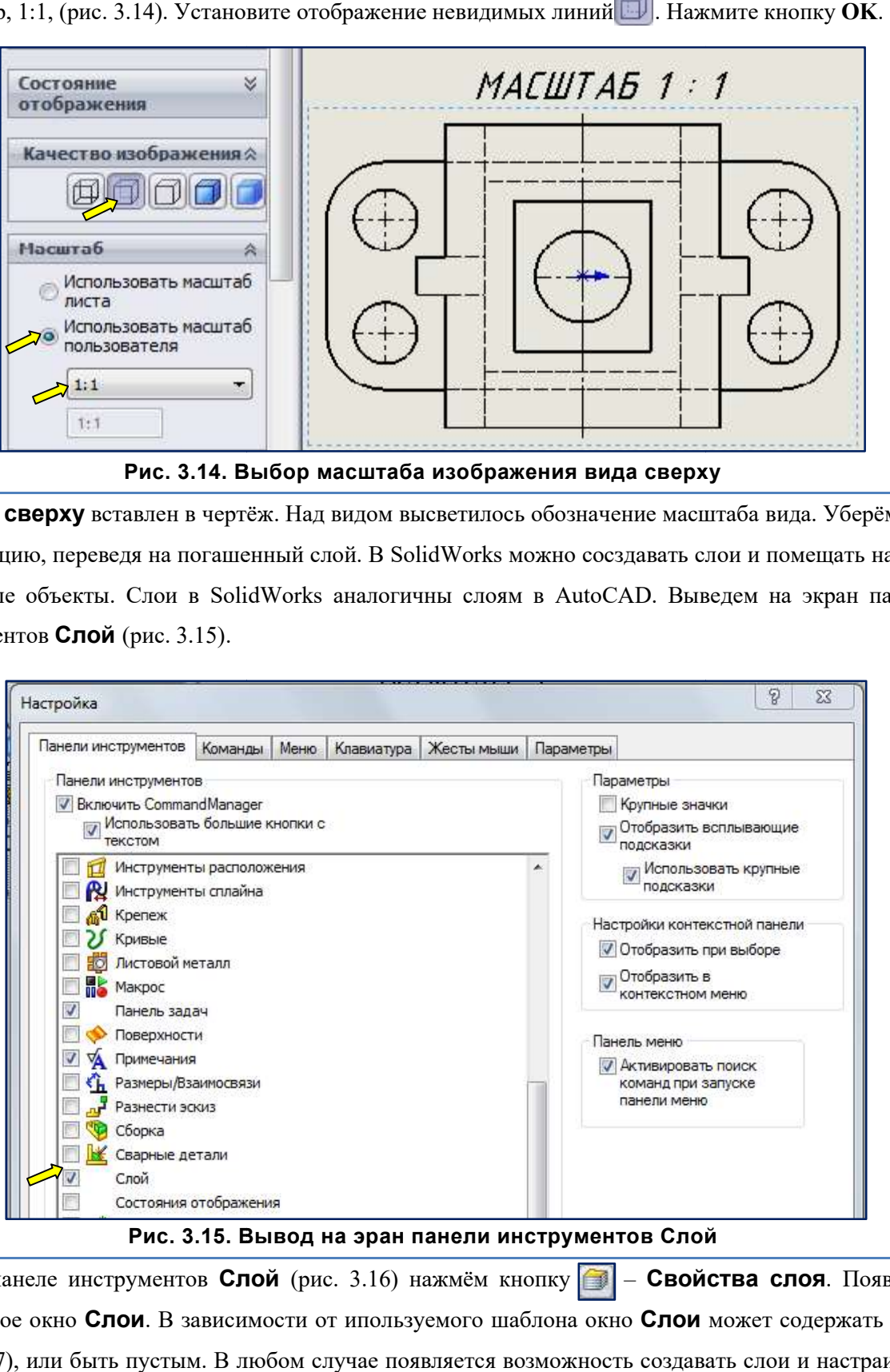

Рис. 3.15. Вывод на эран панели инструментов Вывод инструментов Слой

На панеле инструментов Слой (рис. 3.16) нажмём кнопку  $\Box$  – Свойства слоя. Появится диалоговое окно Слои. В зависимости от ипользуемого шаблона окно Слои может содержать слои (рис. 3.17), или быть пустым. В любом случае появляется возможность создавать слои и настраивать их свойства.

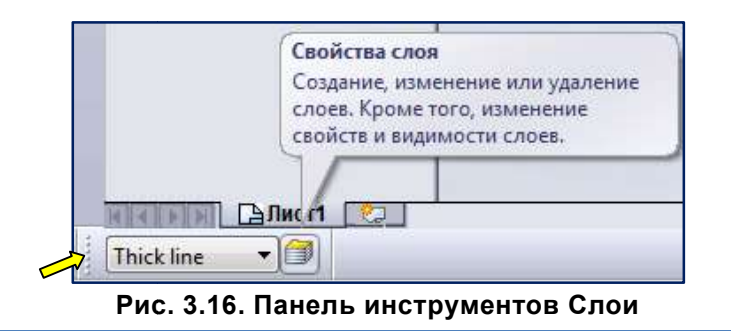

Переместим обозначение масштаба на слой «ПодчеркТ...». Активизируем его двойным перед именем слоя: строка слоя будет выделена, а перед именем активного слоя высветится значок **ф** (см. рис. 3.17). Далее выберем перемещаемый объект и нажмём кнопку **Переместить**. При этом обозначение масштаба будет перемещено в выбранный слой. . и этом обозначение

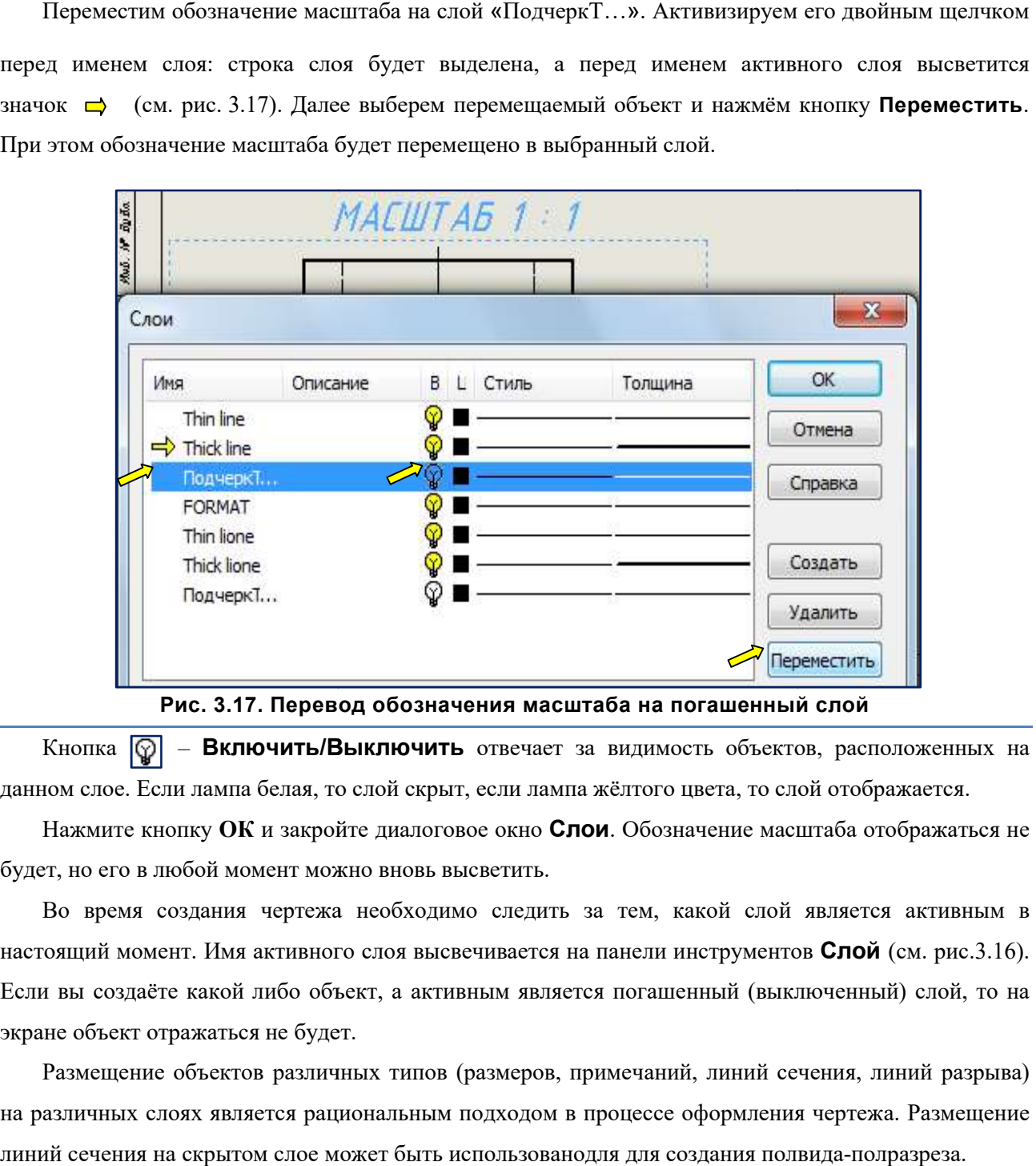

Рис. 3.17. Перевод обозначения масштаба на погашенный слой . погашенный слой

Кнопка  $\boxed{\bigcirc}$  – Включить/Выключить отвечает за видимость объектов, расположенных на данном слое. Если лампа белая, то слой скрыт, если лампа жёлтого цвета, то слой отображается.

Нажмите кнопку ОК и закройте диалоговое окно Слои. Обозначение масштаба отображаться не будет, но его в любой момент можно вновь высветить.

Во время создания чертежа необходимо следить за тем, какой слой является активным в настоящий момент. Имя активного слоя высвечивается на панели инструментов Если вы создаёте какой либо объект, а активным является погашенный (выключенный) слой, то на экране объект отражаться не будет. будет, но его в любой момент можно вновь высветить.<br>Во время создания чертежа необходимо следить за тем, какой слой является активным<br>настоящий момент. Имя активного слоя высвечивается на панели инструментов **Слой** (см. р Слой (см. рис.3.16).

Размещение объектов различных типов (размеров, примечаний, линий сечения, линий разрыва) Размещение объектов различных типов (размеров, примечаний, линий сечения, линий разрыва)<br>на различных слоях является рациональным подходом в процессе оформления чертежа. Размещение линий сечения на скрытом слое может быть использованодля для создания полвида ым подходом в процессе оформления чертежа. Размег<br>ть использованодля для создания полвида-полразреза.

### 3.3. Формирование главного изображения

Далее формируем главное изображение Далее формируем главное – половину вида спереди с половиной половиной фронтального разреза. Для этого на панеле инструментов Чертёж нажмём кнопку | 1 — Разрез. Команда Разрез позволяет создать простой или ступенчатый разрез, или сечение путём рассечения родительского вида с помощью линии сечения. В Менеджере свойств появится диалоговое окно Разрез. Постройте горизонтальную линию, пересекающую вид сверху чертежа, чтобы получить Постройте горизонтальную линию, пересекаюш<br>горизонтальныйследсекущейплоскости(рис.3.18).

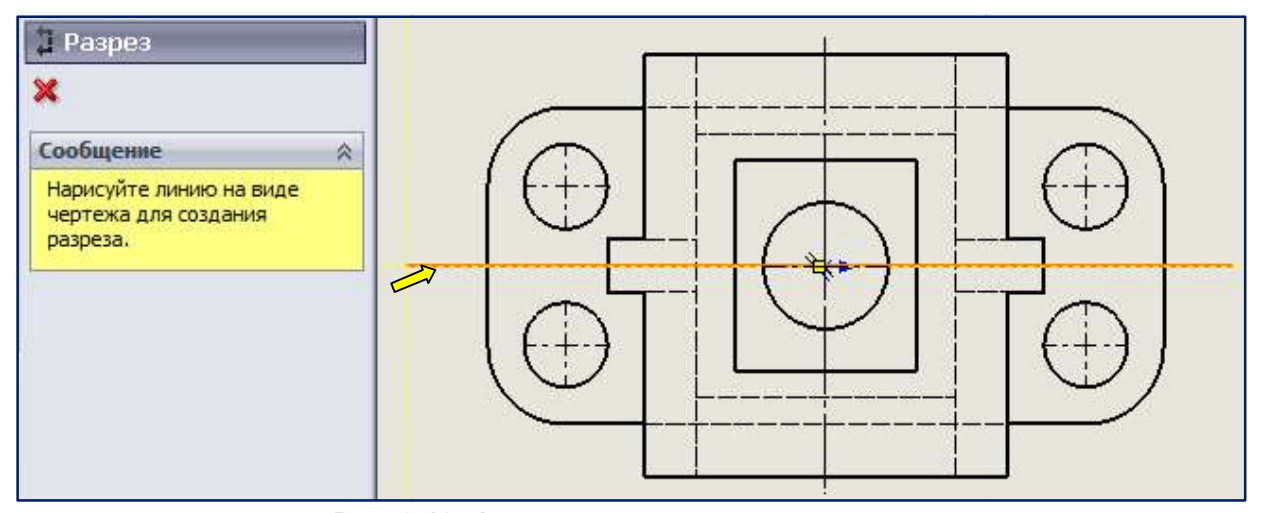

Рис. 3.1 Рис. 3.18. Формирование простого разреза

Для исключения штриховки рёбер следует щелкнуть оба ребра (рис. 3.19).

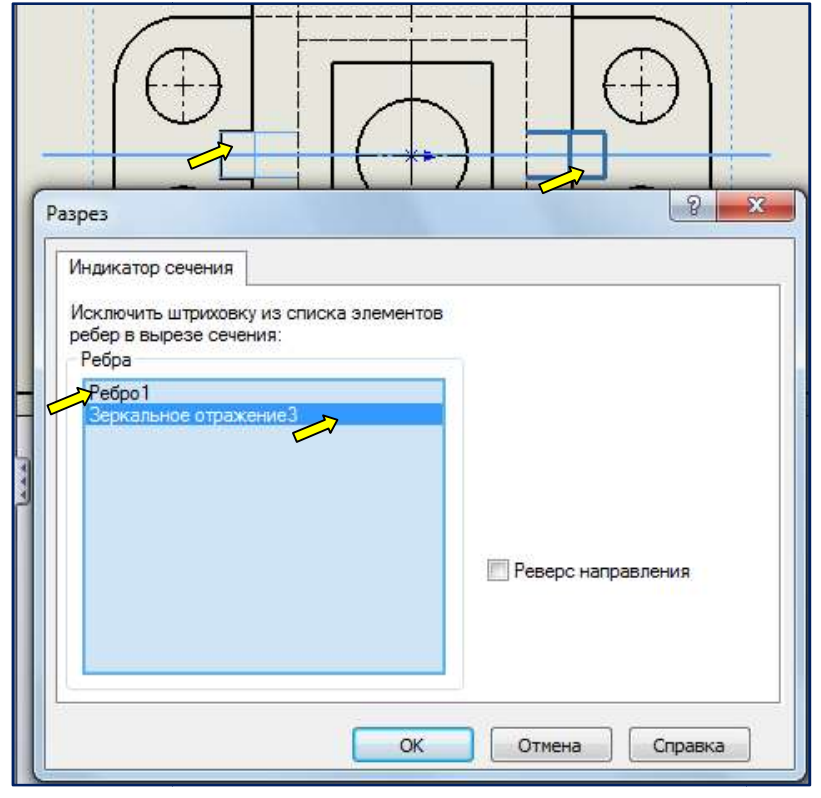

Рис. 3.1 3.19. Исключение штриховки рёбер

В месте расположения курсора должен появиться образец разреза (рис. 3.20). При необходимости измените направление взгляда устанавливая или убирая флажок в поле Изменить направление.

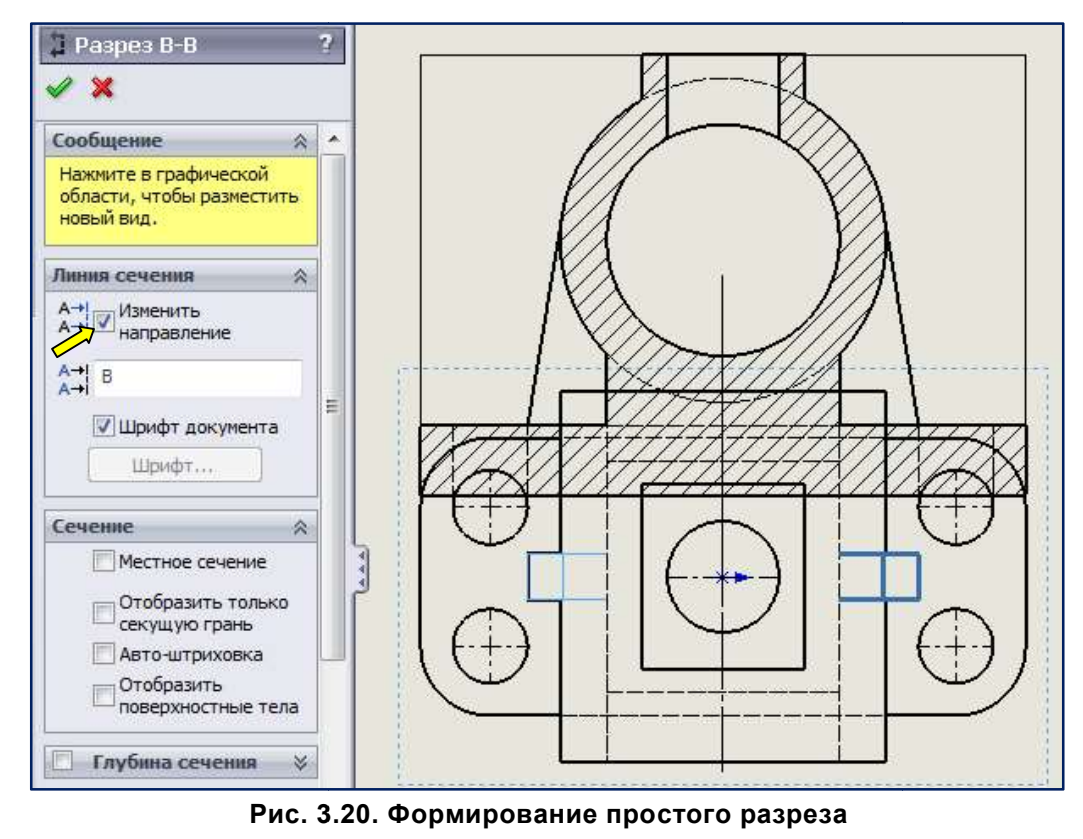

Переместите курсор вверх и расположите разрез над видом сверху. Нажмите кнопку  $\text{OK}[\mathscr{Q}]$ .

Для получения изображения, состоящего из половины вида спереди с половиной фронтального Для получения изображения, состоящего из половины вида спереди с половиной фронтального<br>разреза следует отредактировать линию сечения. Для редактирования эскиза, используемого для создания линии сечения, правой кнопкой мыши щелкните в **Дереве Консруирования** на элементе Линия сечения А-А в разделе разрез А-А (рис. 3.21). Отредактируйте эскиз линии сечения (рис. 3.22).

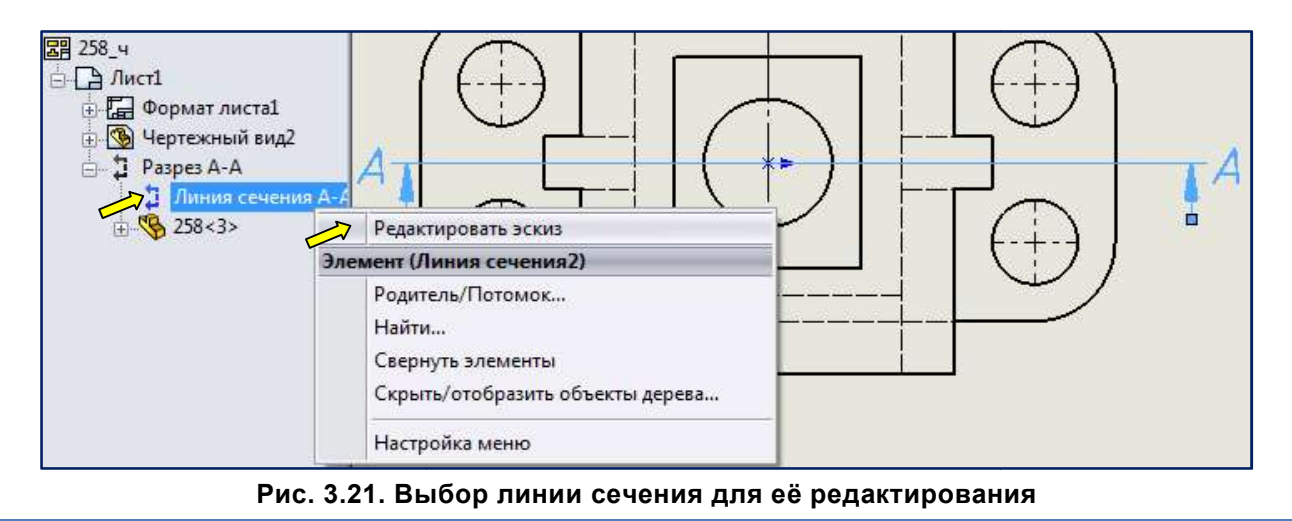

11

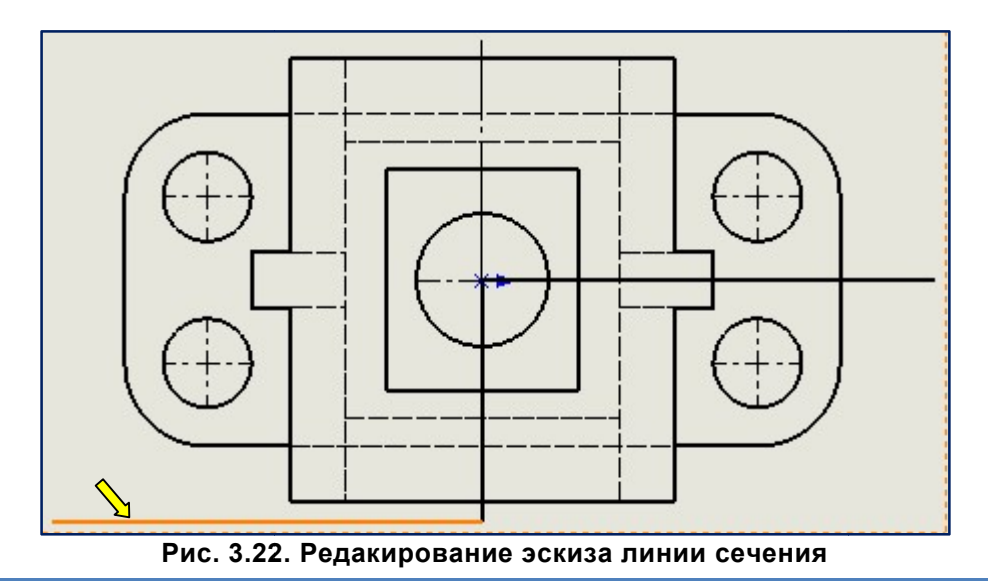

Затем выберите один объект эскиза и нажмите на кнопку **Перестроить В ,** чтобы обновить вид разреза. Результат приведён на рис. 3. 3.23.

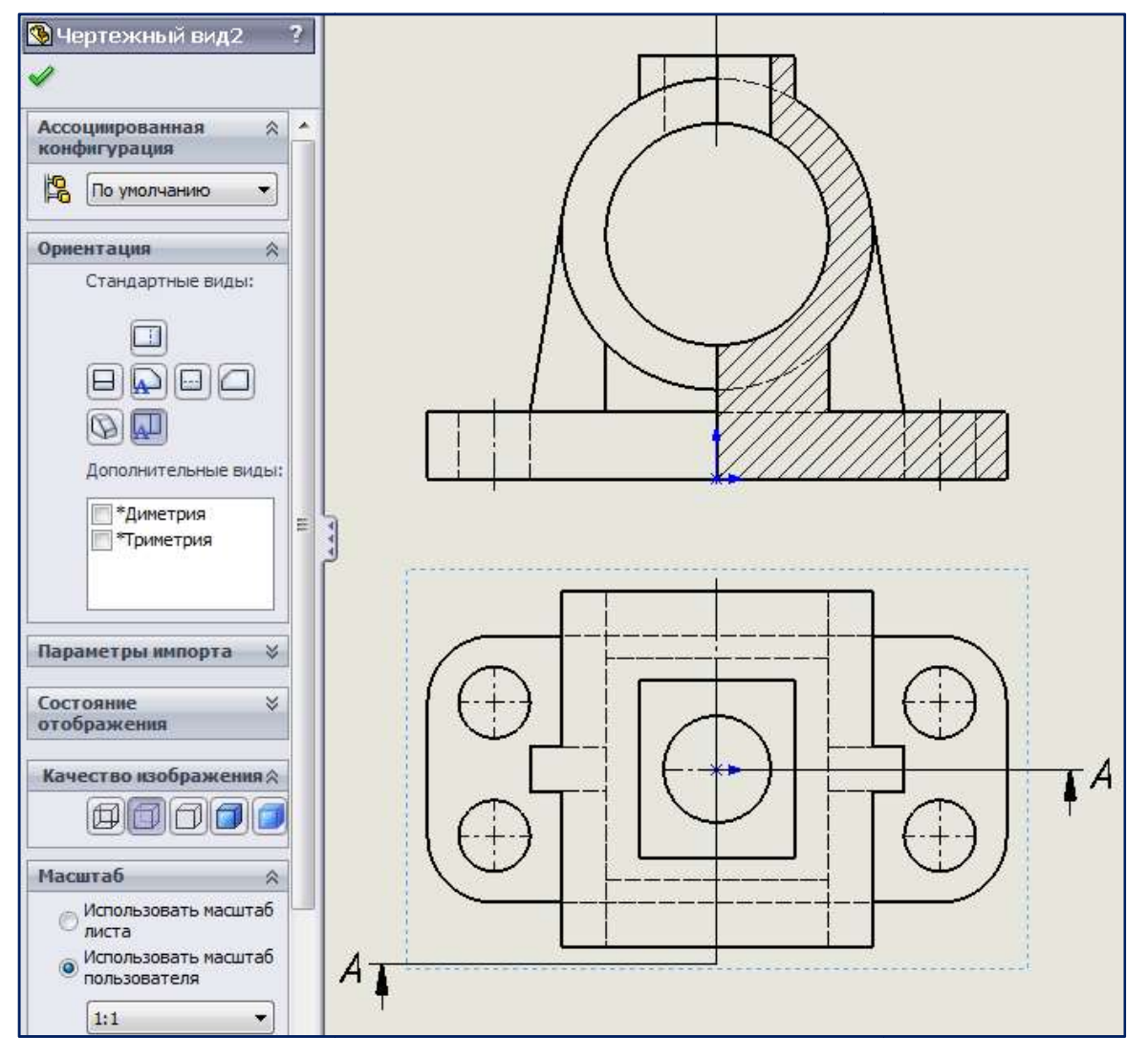

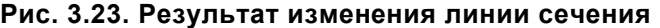

Уберём изображение линии сечения с экрана. Для этого выделим линию сечения. Откроем окно Уберём изображение линии сечения с экрана. Для этого выделим линию се<br>Слои. Щелкнём по слою Линия сечения, сделав его активным. Нажмём кнопку

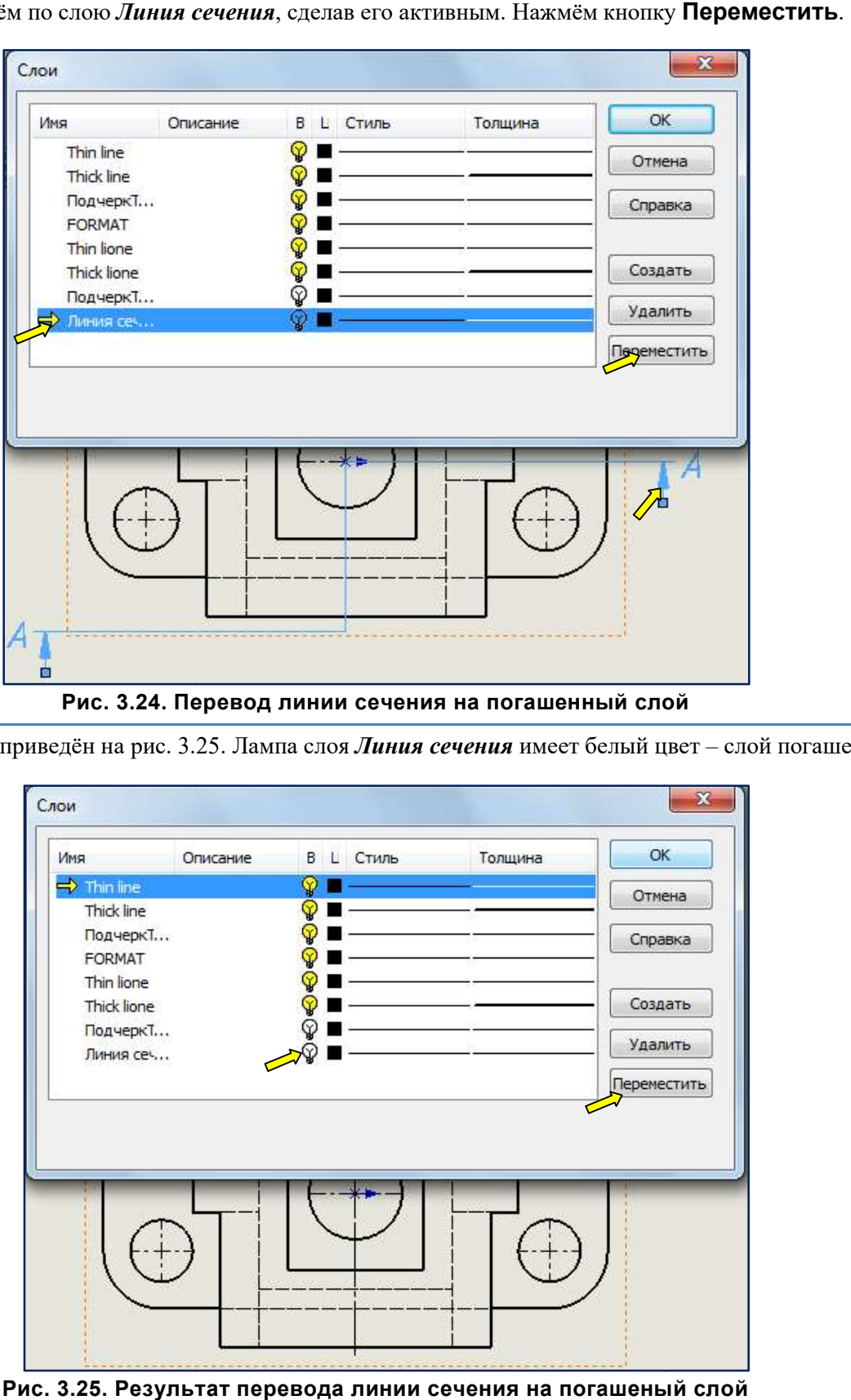

Рис. 3.24. Перевод линии сечения на погашенный слой . погашенный

Результат приведён на рис. 3.25. Лампа слоя *Линия сечения* имеет белый цвет – слой погашен.

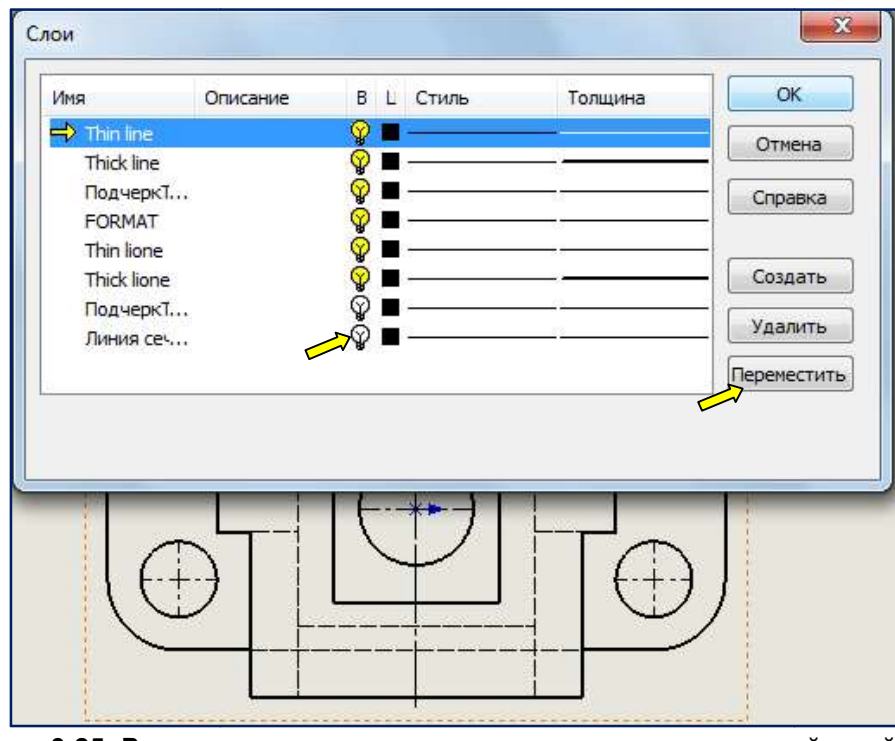

Рис. 3.25. Результат перевода линии сечения на погашеный слой